# **Camera Firmware Update Manual**

**V.1.1**

EyeRIS IX supports to store the calibration data into the camera module in NP04Wi /UM352W when the camera has new firmware. Please follow the steps when EyeRIS indicates 'camera unit firmware is old' on the popup window.

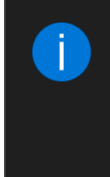

EyeRIS Camera unit firmware is old version. Please click 'File' in the task bar to update it. EyeRIS

Example of Windows 10

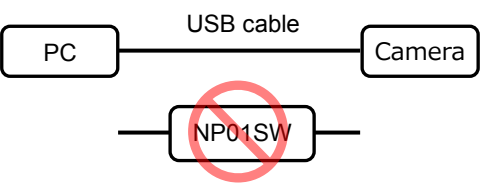

## **Preparation**

- Prepare PC with Windows 7, 8.1 or 10, .NET Framework 3.5 and EyeRIS IX.
- Connect USB cable between PC and camera module on NP04Wi or UM352W **directly.**
	- **Note** 1) **Do not use Interface Selector NP01SW** (HDBT Box) for the firmware update to prevent irreparable damage on the firmware.
		- 2) If the camera module is on the projector UM352W:
			- i) Connect the USB cable to the terminal 'USB(PC)' and set to enable the "Remote Pen", and keep the Power-On state. (Not possible the update in Stand-by state.)
			- ii) In case the FIRMWARE2 on the projector is 1.04 or older, update it to the latest version in NEC Download site.

# **Procedure**

- 1. Start Update
	- Open EyeRIS and click on 'File' -> 'Update Firmware' (After updating, it will be grayout.)
	- The "Update Firmware" button is only visible if the old firmware is detected.

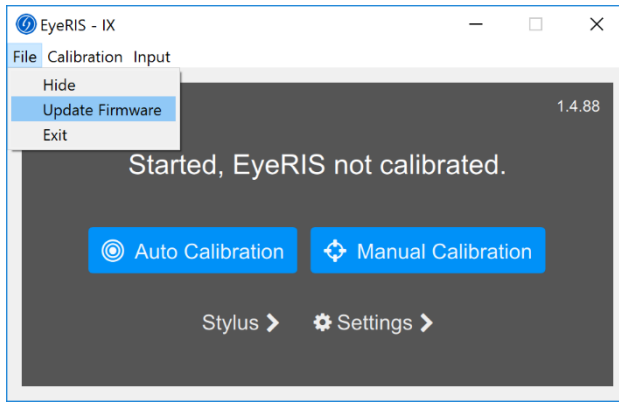

- It is possible EyeRIS IX updates the camera firmware onto only NP04Wi and UM352W, and it does not work with NP03Wi.

### 2. EyeRIS Start Dialog

- EyeRIS shows a dialog with an explanation of how to apply the update using the update tool.

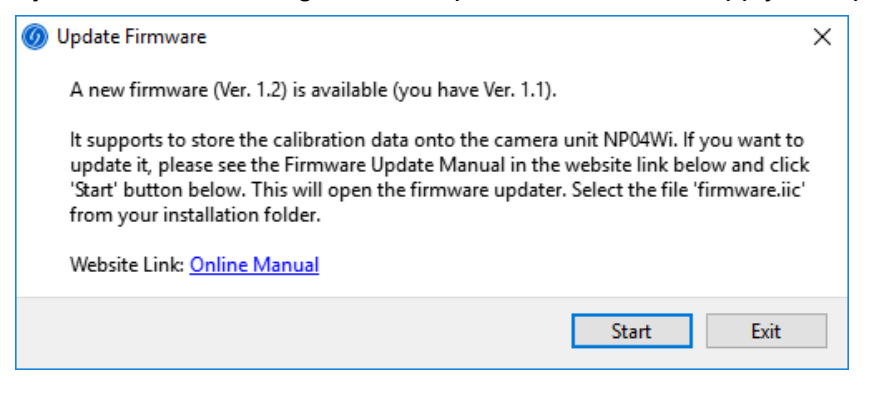

- Click on 'Start'.
- 3. Open the Update Tool Window'
	- EyeRIS closes automatically and launches the update tool 'USB Control Center'.

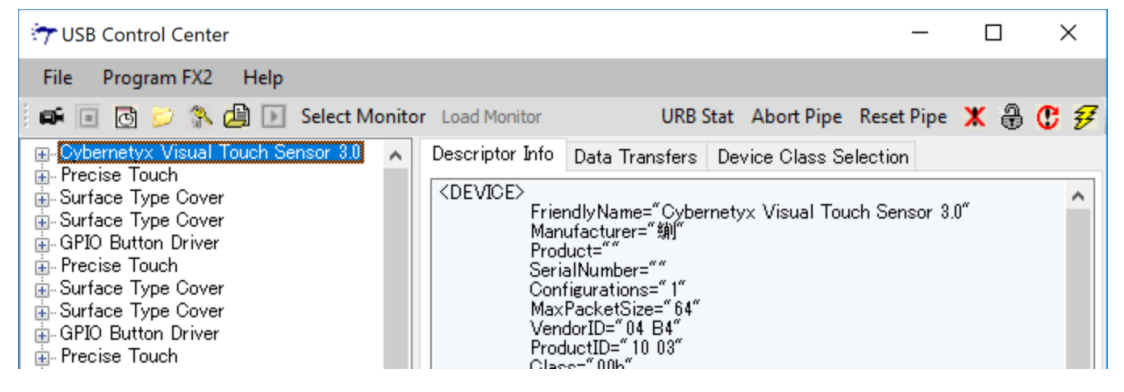

- Select 'Cybernetyx Visual Touch Sensor 3.0' from list.

#### 4. Select Update Setting

Click on "Program FX2" and select "64KB EEPROM".

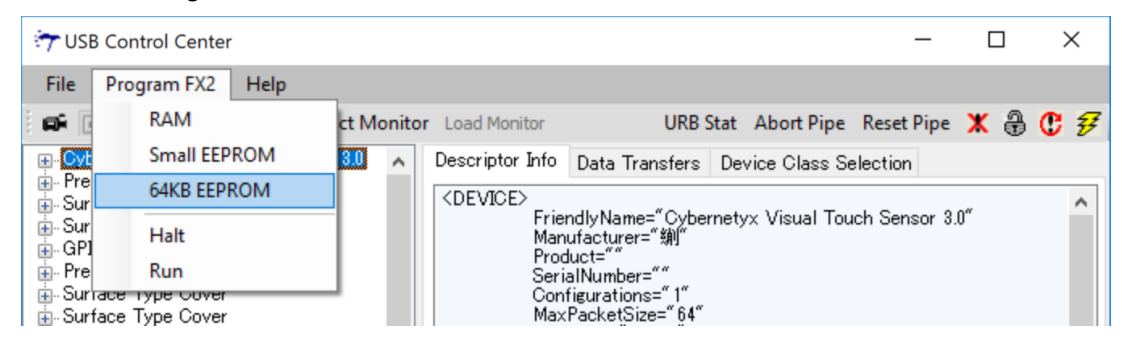

## 5. Select the firmware file

After select 'firmware.iic', the update tool starts programming of the firmware. (Example for Windows10: C:\Program Files (x86)\Cybernetyx\EyeRIS)

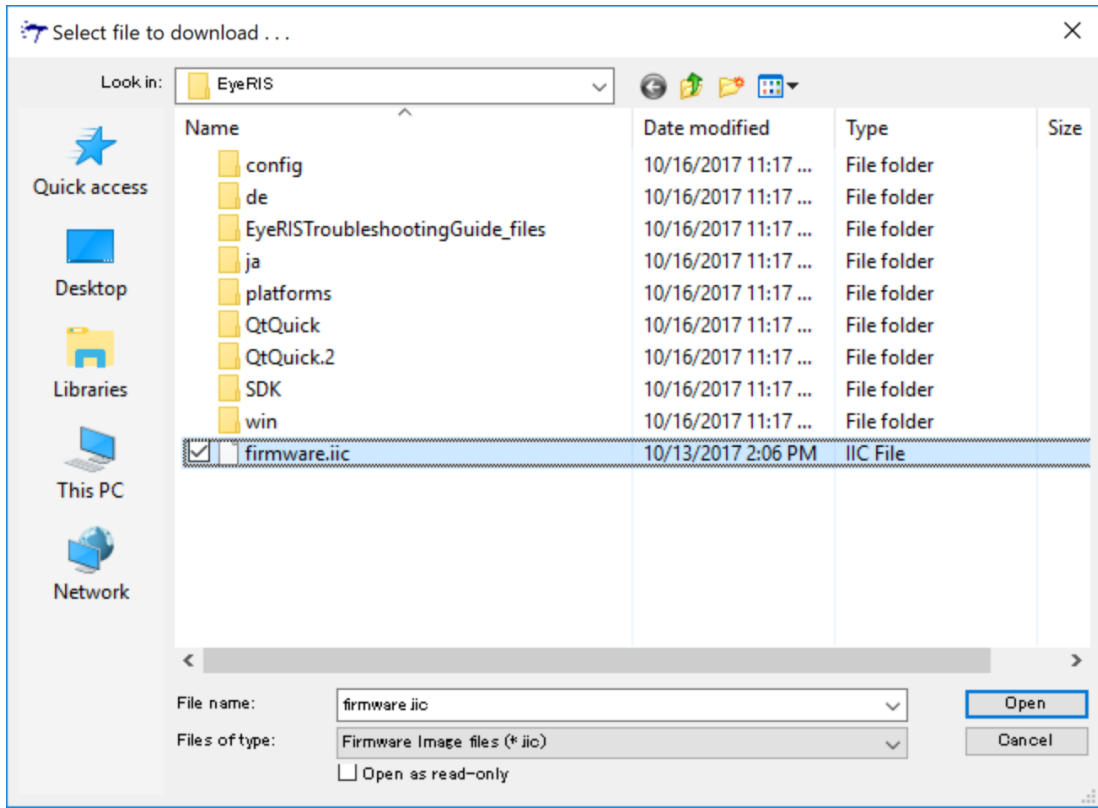

#### 6. Programming

- The message 'Programming EEPROM of Cybernetyx Visual Touch Sensor 3.0' appears at the bottom of window.
- The firmware is programed in a few seconds.
- When the programming is completed, the message changed to 'Programming succeeded'.

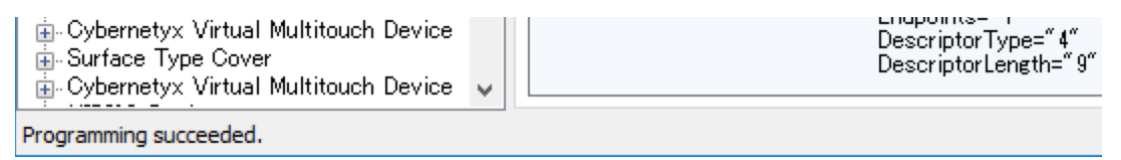

- 7. To be complete the update
	- Click on 'File' -> Exit. In this point of time, firmware is not updated yet
	- Unplug USB cable once. In case the firmware is programed on the camera module in the projector UM352W, turn off the projector and cut off AC power once, and turn on the projector again.
	- Please restart EyeRIS IX.
	- When plug the USB cable back into the PC, start EyeRIS IX.
	- After completed the firmware update, the message 'old firmware' is not popped up.
	- Now the firmware update was completed.